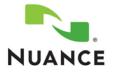

| Product: | PowerScribe <sup>®</sup> 360   Reporting      | Doc. Num: | P36A029         |
|----------|-----------------------------------------------|-----------|-----------------|
| Version: | 1.0 and higher                                | Date:     | 17 October 2013 |
| Subject: | Nuance University Registration and Enrollment |           |                 |

## **Overview**

The purpose of this document is to help guide you through registering in Nuance University and enrolling in the free webinar or a recorded webinar for *PowerScribe 360 | Reporting*.

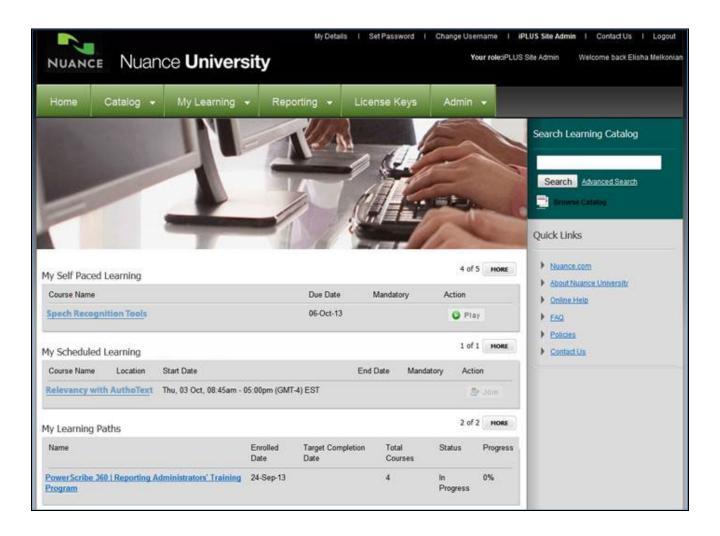

# Registration

In order to access the free live webinars as well as the recorded sessions, you must first register with Nuance University. You register only once in order to create an account, which you will use each time you access Nuance University. If you have already taken online classes or webinars, or attended a classroom event, you already have an account. (See the note below if you have forgotten your password.)

### **Create a Nuance University Account**

1. From the Nuance University Homepage, click Register Now in the Create Account section.

#### NOTES:

- If you already have a Nuance University Account because you have taken classes previously, you can skip these steps and go to <u>Enroll in a Webinar</u>.
- If you have forgotten your password, click <u>forgot your password?</u> under Login Now, enter your email address and click **Submit**. A new password will be emailed to you.
- 2. Complete the registration form (shown in the illustration below).

NOTE: The fields marked with a red asterisk \* are required. You must complete all required fields to register.

| NUANCE                                               |                                  | Nuance <b>University</b> |
|------------------------------------------------------|----------------------------------|--------------------------|
| Home Company Support :                               | Store                            |                          |
| Email Address:                                       | diagnosticproservices@nuance.com |                          |
| lease note: Your email address will be your user nar | ne                               |                          |
| Confirm Email Address:                               | diagnosticproservices@nuance.com |                          |
| Password:                                            | •••••                            |                          |
| Confirm Password:                                    | •••••                            |                          |
| p: Password must be 6 or more characters in length   |                                  |                          |
| irst Name:                                           | Dr. Jane                         |                          |
| ast Name:                                            | Doe                              |                          |
| ompany Name:                                         |                                  |                          |
| Address Line 1:                                      | 123 Mulberry Street              |                          |
| ddress Line 2:                                       |                                  |                          |
| Country:                                             | United States                    |                          |
| City:                                                | Melbourne                        |                          |
| tate:                                                | Florida                          |                          |
| (ip:                                                 | 32000                            |                          |
| Contact Telephone Number:                            | 123-456-7890                     |                          |
| efault Timezone:                                     | (GMT-4) EST US/Eastern           |                          |
| landatory field.                                     |                                  |                          |

3. Click Submit. A confirmation screen appears.

## **Enroll in a Webinar**

### Search for and Enroll in a Webinar

To enroll in a live webinar or view a recorded session, search for the session and enroll in it.

1. From the *Nuance University Homepage*, log in with your username (email address) and password.

NOTE: If you do not already have an account with Nuance University, refer to <u>Registration</u> for instructions.

2. Click the **Catalog** drop-down option on the top menu and select **Search.** Use the webinar name or date as your search criteria.

| NUANC        | E Nuano                   | ce <b>Universit</b>       | v                          | ,                         | Business Line Adr<br>Your role:Business Line Adminis |  |  |
|--------------|---------------------------|---------------------------|----------------------------|---------------------------|------------------------------------------------------|--|--|
| HOANC        |                           |                           |                            |                           |                                                      |  |  |
| Home         | Catalog 👻                 | My Learning 👻             | Reporting 🗸                | License Keys              | Admin 👻                                              |  |  |
| License Key  | <u>Search</u>             |                           |                            | I                         |                                                      |  |  |
| Step 1 Of 2  | Browse<br>Category Search |                           |                            |                           |                                                      |  |  |
| License Key: | Calendar                  | dar 💿 Activate            |                            |                           |                                                      |  |  |
| Please enter | your License Key in       | the above box and then cl | iick on 'Activate' to enro | ll into a related course. |                                                      |  |  |

3. When the correct session appears, click **Enroll** under Action.

| NUANCE NUANCE University |         |                        |                        | You          | Your role:Business Line Administrator Welcome back Stephanie |           |  |  |
|--------------------------|---------|------------------------|------------------------|--------------|--------------------------------------------------------------|-----------|--|--|
| Home Cata                | log 🗸   | My Learning 👻          | Reporting +            | License Keys | Admin 🐱                                                      |           |  |  |
| earch Catalog            |         |                        |                        |              |                                                              |           |  |  |
| iearch                   |         |                        |                        |              |                                                              |           |  |  |
| Course Name or Keyw      | ord: 🚺  | Inlocking the Mystery: | Relevancy with AutoTex | xts  Type:   | Al                                                           |           |  |  |
| Category:                |         | AI .                   |                        | Subcategory. | Al v                                                         |           |  |  |
| Classes Starting on or   | After:  | <u> 10</u> «           |                        | Location:    | All                                                          | •         |  |  |
| Classes Starting on or   | Before: | <b>55 4</b>            |                        | Language:    | Al                                                           |           |  |  |
|                          |         |                        | 1                      | Search       |                                                              |           |  |  |
| Results Totak 1 [1-      | L]      |                        |                        |              |                                                              |           |  |  |
| courts foraci [1-        |         |                        |                        |              | End Date Co                                                  | st Action |  |  |

### Join a Live Webinar

**NOTE**: You must enroll in a webinar before you can join. See <u>Enroll in a Webinar</u> for instructions.

To join a live webinar session, locate the session in your scheduled learning within Nuance University.

- 1. From the *Nuance University Homepage*, log in with your username (email address) and password.
- 2. Your scheduled webinar appears under My Scheduled Learning.

| NUANO                  | I<br>E Nuano       | ce <b>Universi</b>         |                              | etails I Set Password       |                | mame I iP<br>our role:iPLUS | LUS Site Admin I Contact Us I Logout<br>Site Admin Welcome back Elisha Melkoniar |
|------------------------|--------------------|----------------------------|------------------------------|-----------------------------|----------------|-----------------------------|----------------------------------------------------------------------------------|
| Home                   | Catalog 👻          | My Learning 👻              | Reporting                    | License Keys                | Admin          | •                           |                                                                                  |
|                        |                    |                            | N                            | M                           | E              |                             | Search Learning Catalog                                                          |
|                        |                    | 1                          | 5                            | Leff                        | -              |                             | Search Advanced Search                                                           |
|                        |                    | 1                          | 1                            | -                           | 1              | -                           | Quick Links                                                                      |
| My Self Pac            | ed Learning        |                            |                              |                             | 4 of 5         | 5 HORE                      | Nuance.com About Nuance University                                               |
| Course Nam             | 9                  |                            | Due D                        | ate Mandatory               | Action         |                             | Online Help                                                                      |
| Spech Reco             | gnition Tools      |                            | 06-Oc                        | t-13                        | O Play         | r.                          | • <u>E40</u>                                                                     |
| My Schedul             | ed Learning        |                            |                              |                             | 1 of 1         | HORE                        | Policies Contact Us                                                              |
| Course Nam             | e Location :       | Start Date                 |                              | End Date Ma                 | ndatory Actio  | an                          |                                                                                  |
| Relevancy              | with AuthoText     | Thu, 03 Oct, 08 45am - 05: | 00pm (GMT-4) EST             |                             | 2              | - Jam                       |                                                                                  |
| My Learning            | g Paths            |                            |                              |                             | 2 of 2         | MORE                        |                                                                                  |
| Name                   |                    |                            | nrolled Target (<br>ate Date | Completion Total<br>Courses | Status         | Progress                    |                                                                                  |
| PowerScribe<br>Program | 360   Reporting Ad | ninistrators' Training 2   | 4-Sep-13                     | 4                           | In<br>Progress | 0%                          |                                                                                  |

#### 3. Click **Join** to launch the webinar.

NOTE: The Join button becomes active 15 minutes prior to the beginning of the session.

### **Enroll and View a Recorded Webinar**

To enroll and view a recorded webinar session, follow the same procedures to login in to or register with Nuance University.

NOTE: If you do not already have an account with Nuance University, refer to <u>Registration</u> for instructions.

- 1. From the *Nuance University Homepage*, log in with your username (email address) and password.
- 2. Follow the procedures in the <u>Search for and Enroll in a Webinar</u> section. The recorded webinar appears under **My Self Paced Learning**.
- 3. In the My Self Paced Learning section, click Play to watch the session.

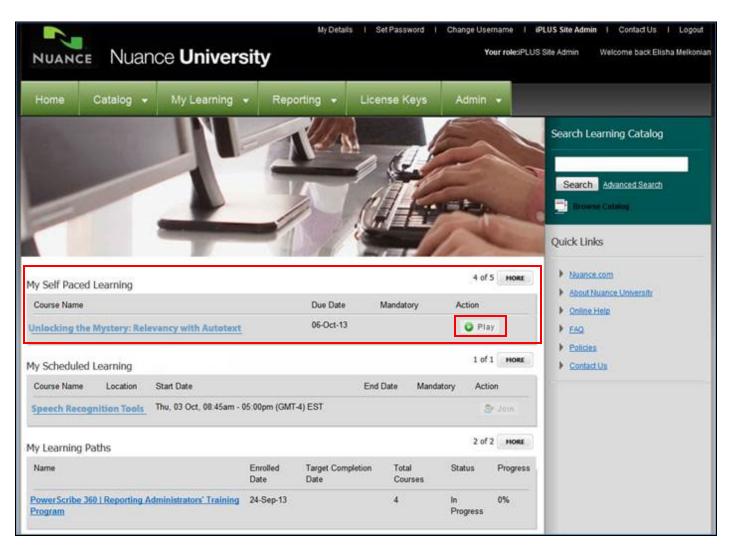